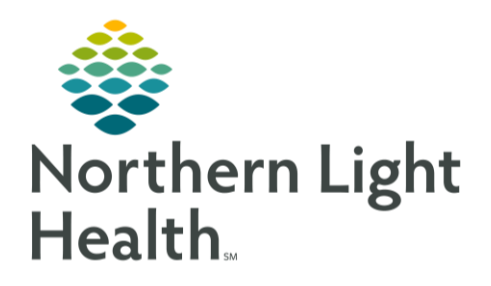

# From the Office of Clinical Informatics Quick Reference Guide (QRG) Use FirstNet LaunchPoint for Walk-In Care September 18, 2019

This Quick Reference Guide (QRG) describes how to use LaunchPoint at Walk-In Care.

## Common Buttons & Icons

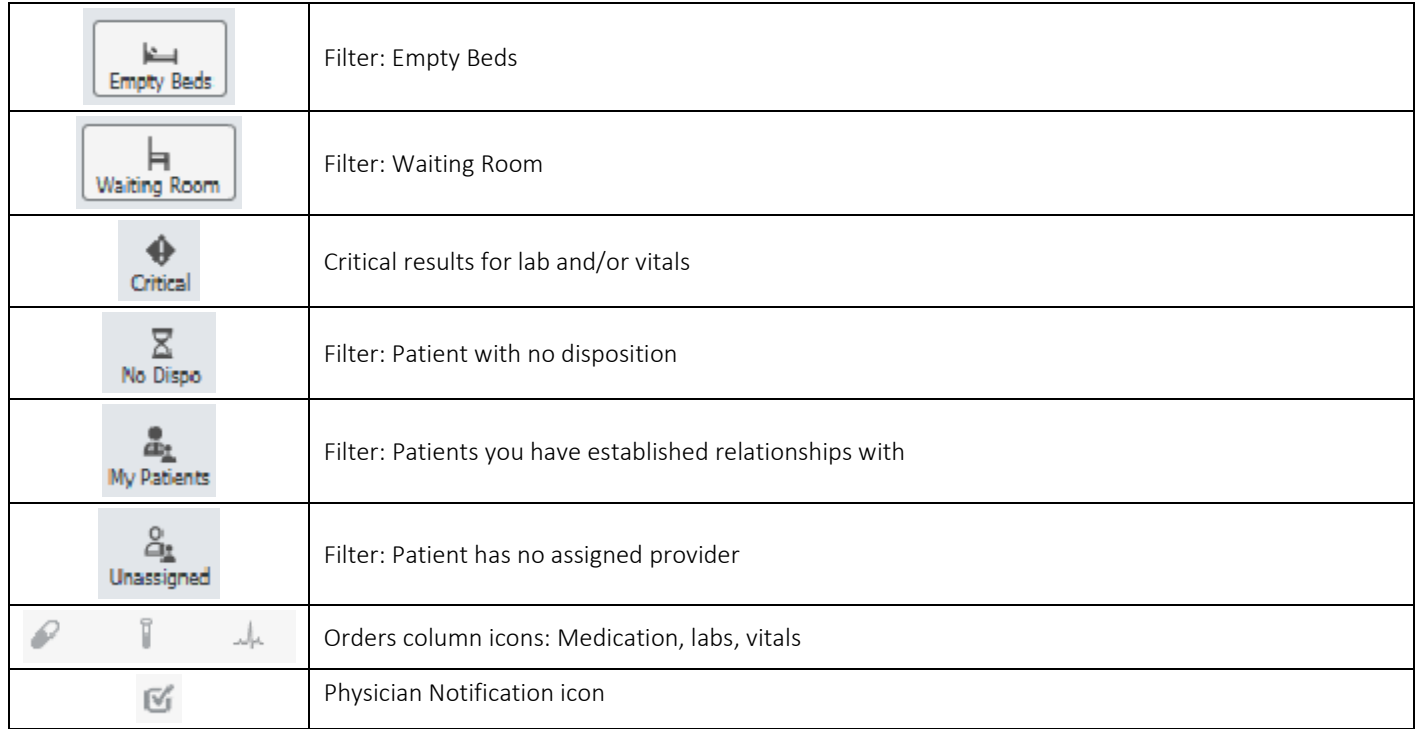

### Setting Provider LaunchPoint Location

- From the LaunchPoint Walk-in Care screen:
- Click the Options drop-down arrow.  $STEP$  1:
- STEP 2: Click Change Location.
- Click the Nursing Unit drop-down arrow.  $STEP$  3:
- Click the appropriate unit. STEP 4:
- Click OK.  $STEP$  5:

#### Provider Check-In

- From the LaunchPoint Walk-in Care screen:
- Click the Options drop-down arrow. STEP 1:
- STEP 2: Click Check In.
- STEP 3: Click the Provider Role drop-down arrow.

From the Office of Clinical Informatics Use FirstNet LaunchPoint for Walk-In Care September 18, 2019 Page 2 of 4

- Click the appropriate provider role.  $STEP$  4:
	- Click the Default Relation drop-down arrow. ▪
	- Click the appropriate default relation. ▪
	- Select the Associated Provider Color check box. ▪
	- Click the associated provider color you want to use.
	- Click OK.
	- Select the Available Provider and Available Reviewer check boxes. ▪
	- Review the information is correct. ▪
	- Click OK.

#### Searching for a Patient

- > From the LaunchPoint Walk-in Care screen:
- Click the Search field next to your name. STEP 1:
- STEP 2: Type the last name of the patient you are looking for.
- Press [Enter]. STEP 3:

#### **My Patient Filter**

- $\triangleright$  From the Launch Point Walk-in Care screen:
- STEP 1: Click the My Patients icon.
- NOTE: Only patients assigned to you will display.

#### **Unassigned Filter**

- From the LaunchPoint Walk-in Care screen: ➢
- STEP 1: Click the Unassigned filter icon.
- NOTE: Patients display that are waiting for assignment, no primary provider, RN/MA has been assigned.

#### Empty Beds Filter

- From the LaunchPoint Walk-in Care screen:
- $STEP$  1: Click the Empty Beds filter.
- NOTE: Only empty beds will display with their current assigned status.

### Updating Patient Room Status

> From the LaunchPoint Walk-in Care screen with the Empty Bed filter applied:

- STEP 1: Click the patient information column next to the appropriate room.
- STEP 2: Click the appropriate disposition.
- Click outside the menu to close. STEP 3:

### Critical Filter

- From the LaunchPoint Walk- in Care screen:
- Click the Critical icon filter. STEP 1:
- NOTE: Patients display with critical labs or vitals.

### No Dispo Filter

- > From the LaunchPoint Walk-in Care screen:
- $STEP$  1: Click the No Dispo filter icon.
- NOTE: Patients display that have no disposition and are not assigned yet.

### Setting a Patient Location

- From the LaunchPoint Walk-in Care screen:
- STEP 1: Click the Room field next to the appropriate patient's name.
- Click the destination location from the list. STEP 2:
- NOTE: The number 1 means the room is occupied, 0 means it is empty.
- Click OK.  $STEP$  3:

### Assign a Provider

- From the LaunchPoint Walk-in Care screen:
- STEP 1: Click the Phys Nurse MA cell.
- STEP 2: Review you have the correct patient.
- STEP 3: Click Assign based on the Provider Role.
- STEP 4: Use the Assign/Unassign Others link to set up patients to others.

From the Office of Clinical Informatics Use FirstNet LaunchPoint for Walk-In Care September 18, 2019 Page 4 of 4

### Creating Orders

- From the LaunchPoint Walk-in Care screen:
- STEP 1: Click the appropriate orders icon on the correct patient row.
- STEP 2: Review that you have the correct patient and encounter.
- STEP 3: Select the appropriate order check box.
- NOTE You can select more than one order at a time. Select all that are appropriate.
- STEP 4: Click Sign.
- STEP 5: Click the Orders for Signature tray.
- STEP 6: Review the orders for accuracy.
- STEP 7: Click Sign.

#### Physician Notifications

- From the Launch Point Walk-in Care screen:
- Click the cross field between the patient you need and the Physician Notification column. STEP 1:
- NOTE: A number in the field indicates that something needs to be addressed. The patient's name, even with a privacy setting, will display in the Physician Notification window.
- STEP 2: Click Review to review the patient's labs.

#### Right Click Menu

- From the LaunchPoint Walk-in Care Screen:
- $STEP$  1: Right click the patient's name.
- STEP 2: Click the appropriate item needed.
- NOTE: Items that can be accessed are WIC View, Diagnosis and Problems, Orders, Documentation, Request Event, Set Events, Assign/Unassign Others, Patient Summary Report, and Set Privacy.

For questions regarding process and/or policies, please contact your unit's Clinical Educator or Clinical Informaticist. For any other questions please contact the Customer Support Center at: 207-973-7728 or 1-888-827-7728.